## **Guidance to join from Google Chrome Web Browser (PC or Mac):**

**Step 1:** Click on provided URL (Note: If you click before the scheduled start, you may not be able to proceed) The format will be of the form https://xxx.webex.com/xxx/onstage/g.php?MTID=xxxx Event Password will also be provided

**Step 2:** Enter First Name, Last Name, Email Address, and Event Password (provided) and click either "Join Now" or "Join by browser"

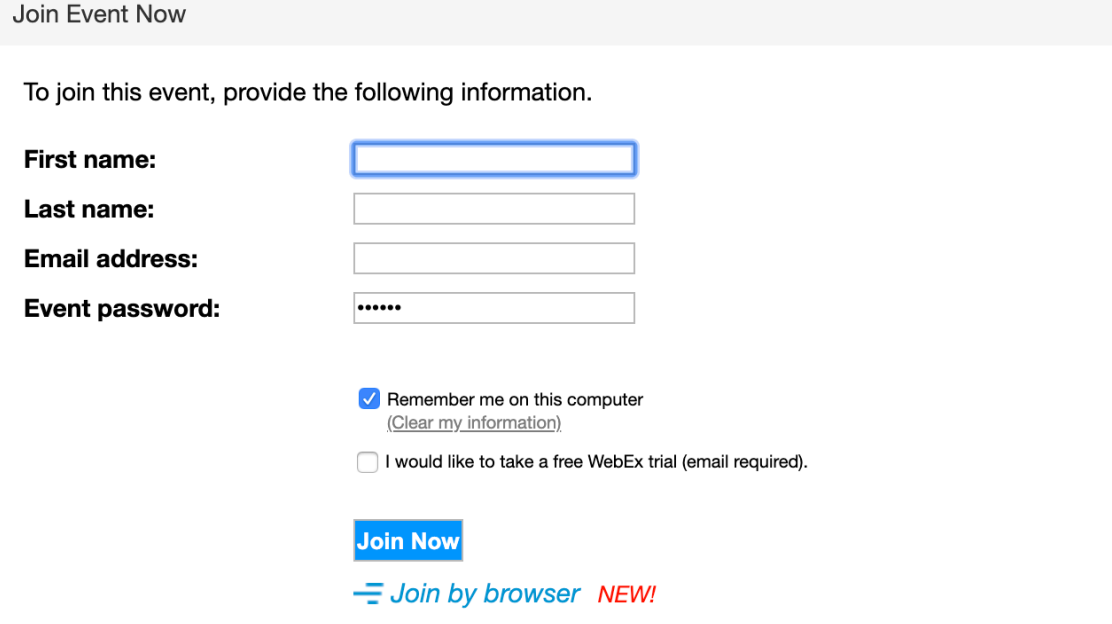

**Step 3:** On next screen, confirm your Email Address, and enter your Affiliation and Mobile Number and click SubmitPlease complete this form to register for the event. An asterisk  $(*)$  indicates required information.

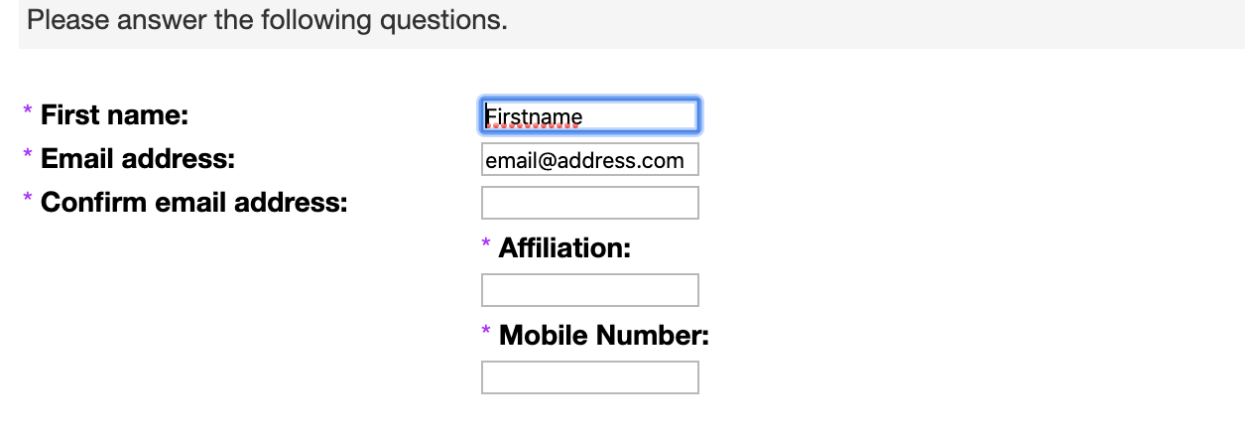

Remember me on this computer **Clear my information)** 

**Step 4:** You may be prompted to add WebEx to your browser – follow the instructions if provided

## Step 1 of 2: Add Webex to Chrome

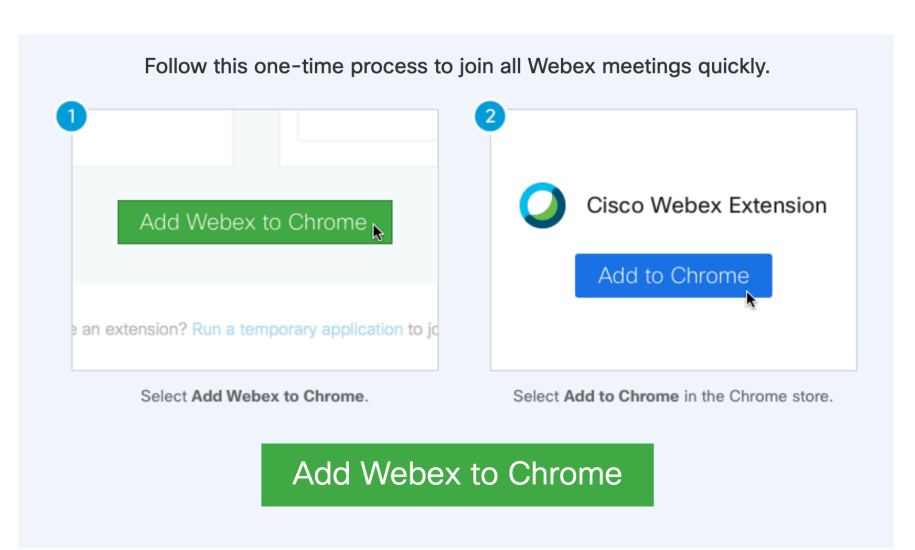

**Step 5:** Once your client or browser window has loaded, click the Telephone icon to see your audio options:

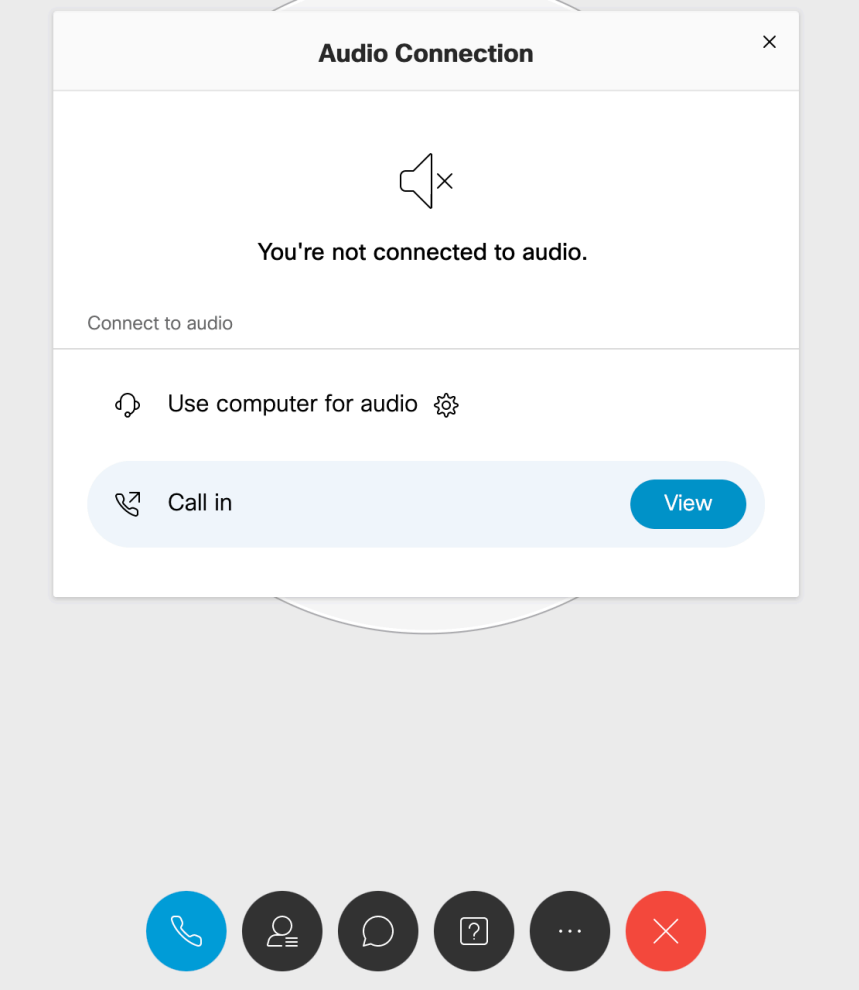

**Step 6:** If you select "Dial In" you will need to follow the instructions and use the Access Code and Attendee ID to be identified to the system: 

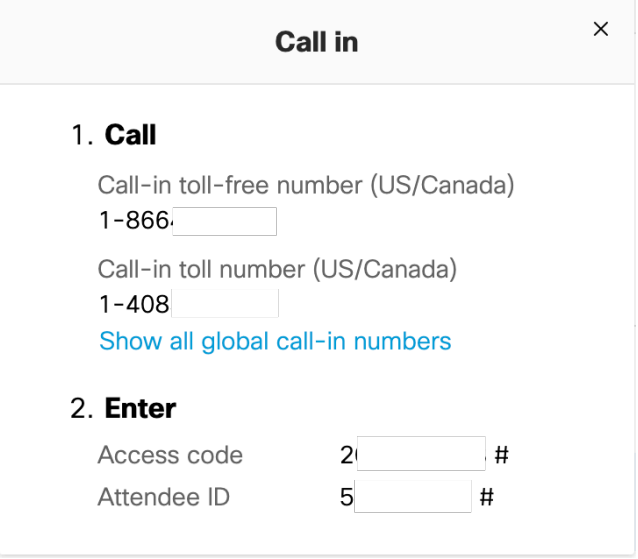

**Step 7:** To enter the queue for each round of questioning, you will need to select either the (...) icon or the  $\leq$  icon, depending on your computer, and then click "Raise Hand" – if you need to withdraw your question, you may use the same procedure to "Lower Hand" at any time

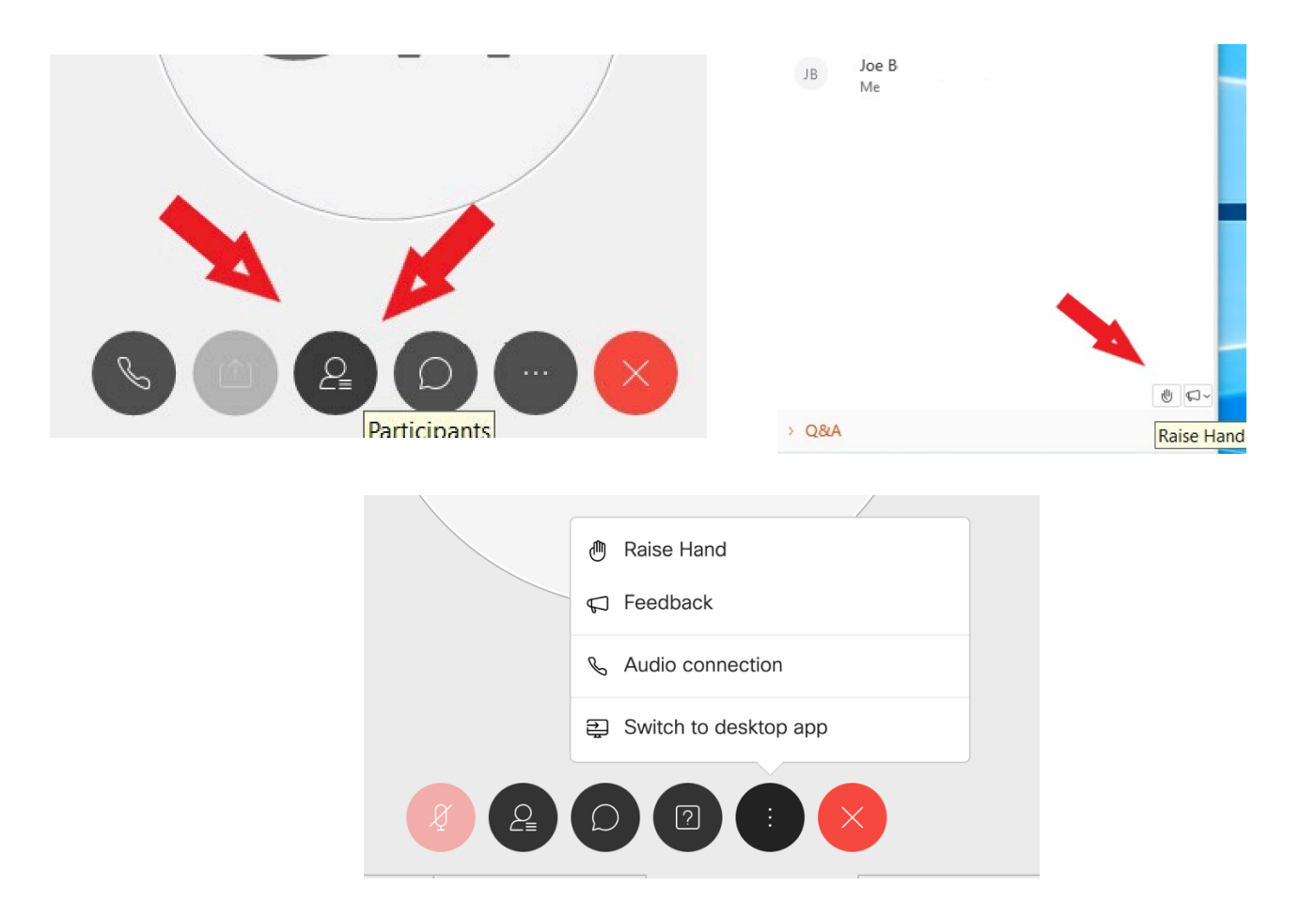

## **Guidance to join from Mobile Device (iPhone or Android):**

**Step 1:** Download the appropriate app depending on your device

- https://apps.apple.com/us/app/cisco-webex-meetings/id298844386
- https://play.google.com/store/apps/details?id=com.cisco.webex.meetings&hl=en\_US
- **Step 2:** Click on provided URL (Note: If you click before the scheduled start, you may not be able to proceed) The format will be of the form https://xxx.webex.com/xxx/onstage/g.php?MTID=xxxx Event Password will also be provided

**Step 3:** Follow the prompts to register for the event:

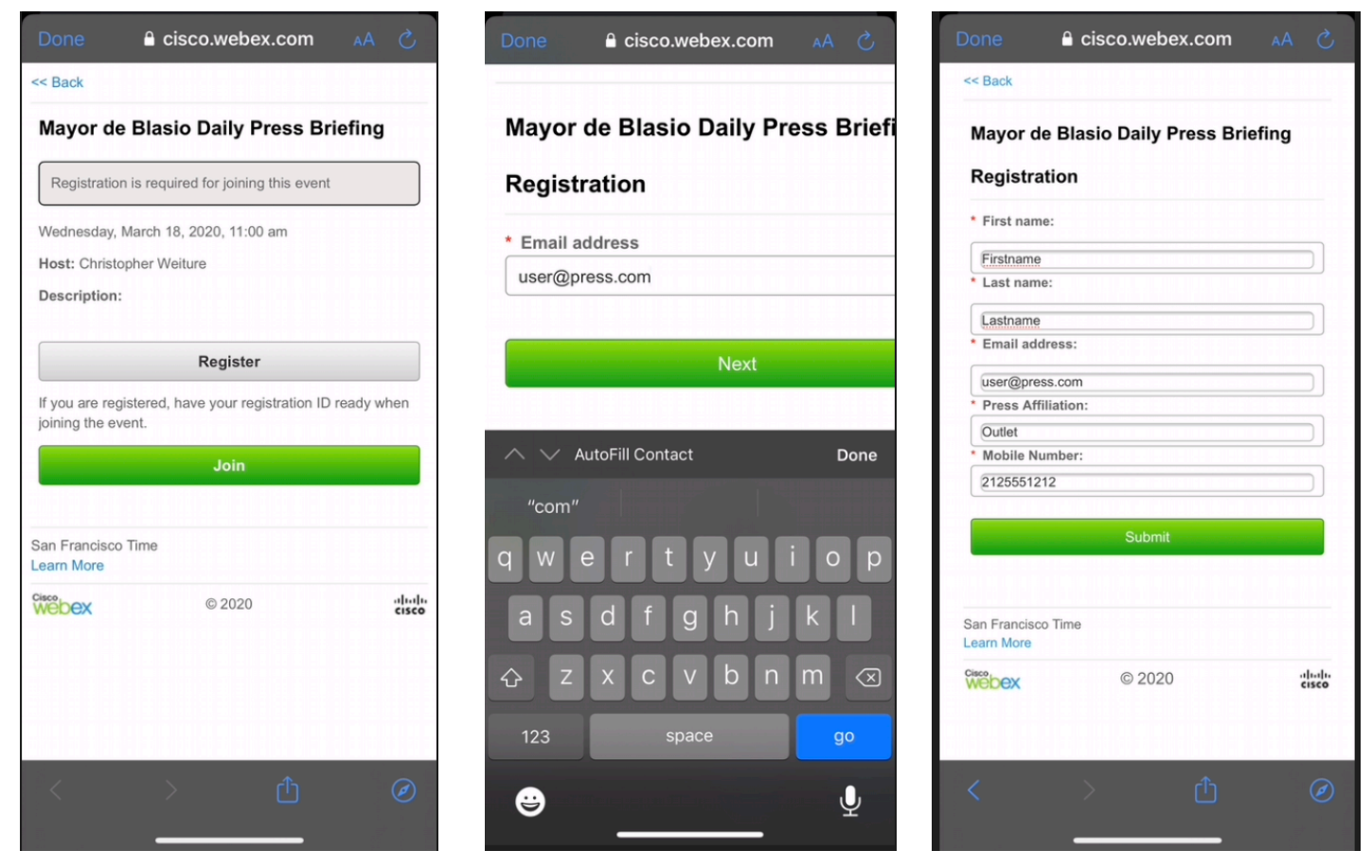

**Step 4:** Click "View Event Information" and then click "Join the Event":

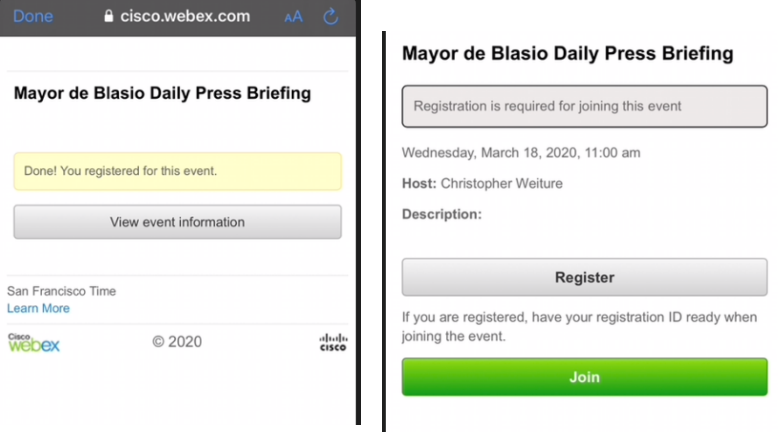

**Step 5:** Chose whether to "Use Internet for Audio" or "Call In" – your choice will depend on the quality of your internet connection vs your ability to make phone calls from your location. Using the Internet provides higher quality audio but does require a reliable network connection

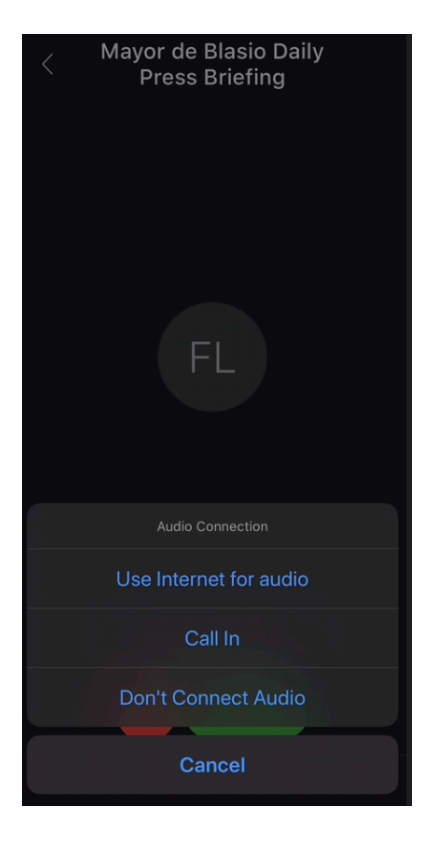

**Step 6:** If you select "Call In", you will need to use the telephone number, Access Code, and Attendee ID number provided. Depending on your mobile device, you may be able to connect your phone by clicking on the blue-highlighted telephone numbers, or you may need to enter these codes when prompted. It is suggested that you write these numbers down separately for use while dialing:

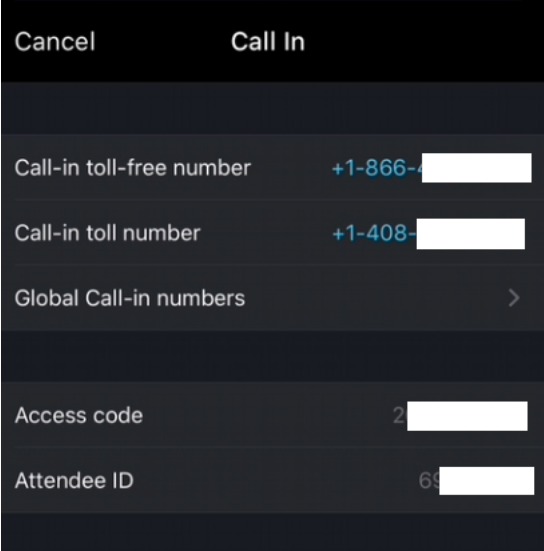

**Step 7:** To enter the queue for each round of questioning, you will need to select the **1** icon from inside the upper right corner of the WebEx app, and then click "Raise Hand" from the bottom right hand corner. If you wish to withdraw your question, you may use the same steps to "Lower Hand" at any time

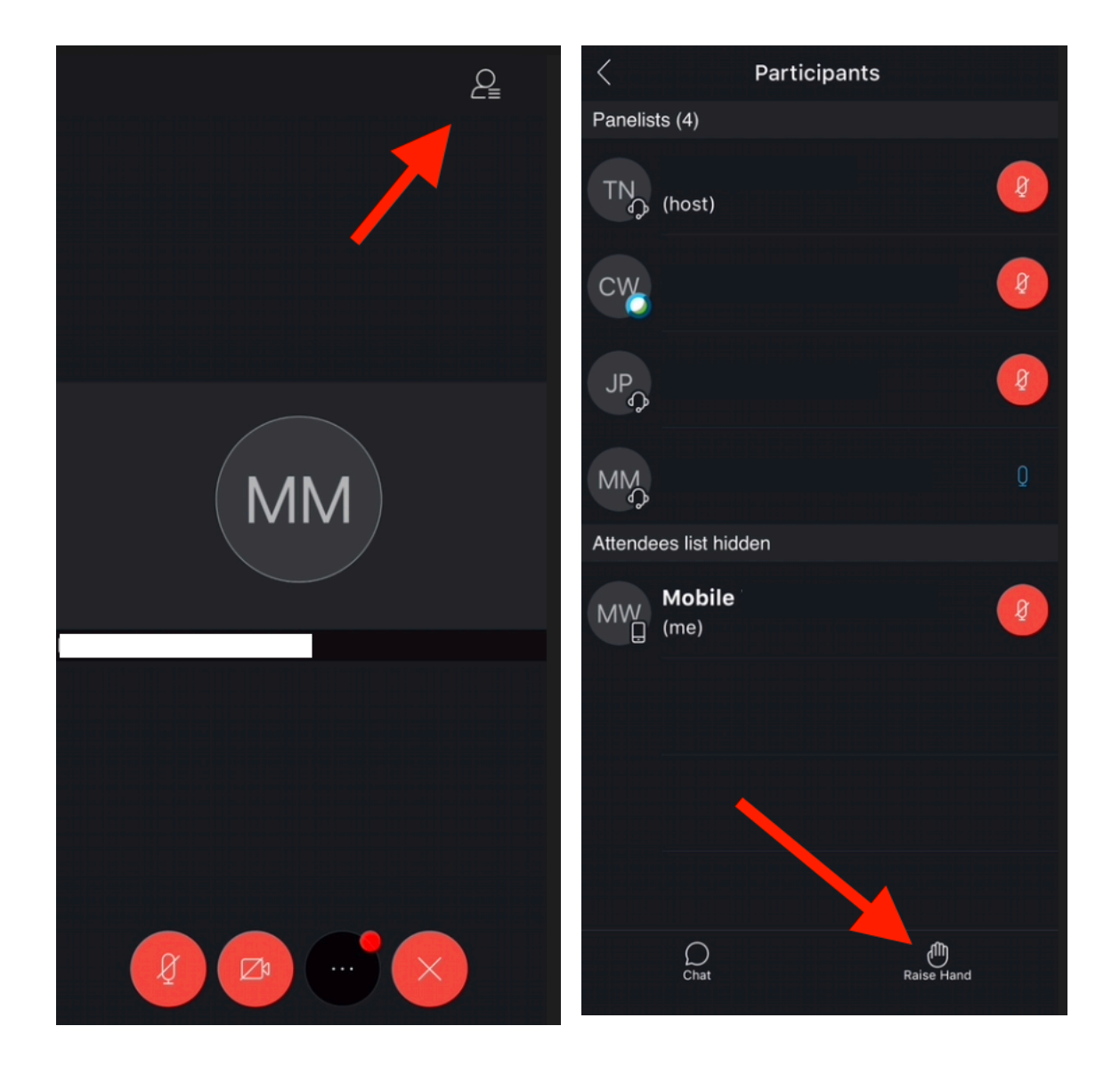